## **學習歷程檔案系統(北科大公版)---學生 課程學習成果 操作說明**

步驟 1:登入網址 **[https://k12portal.ntut.edu.tw/Ldap\\_login/](https://k12portal.ntut.edu.tw/Ldap_login/) (請用 Chrome 瀏覽器)**

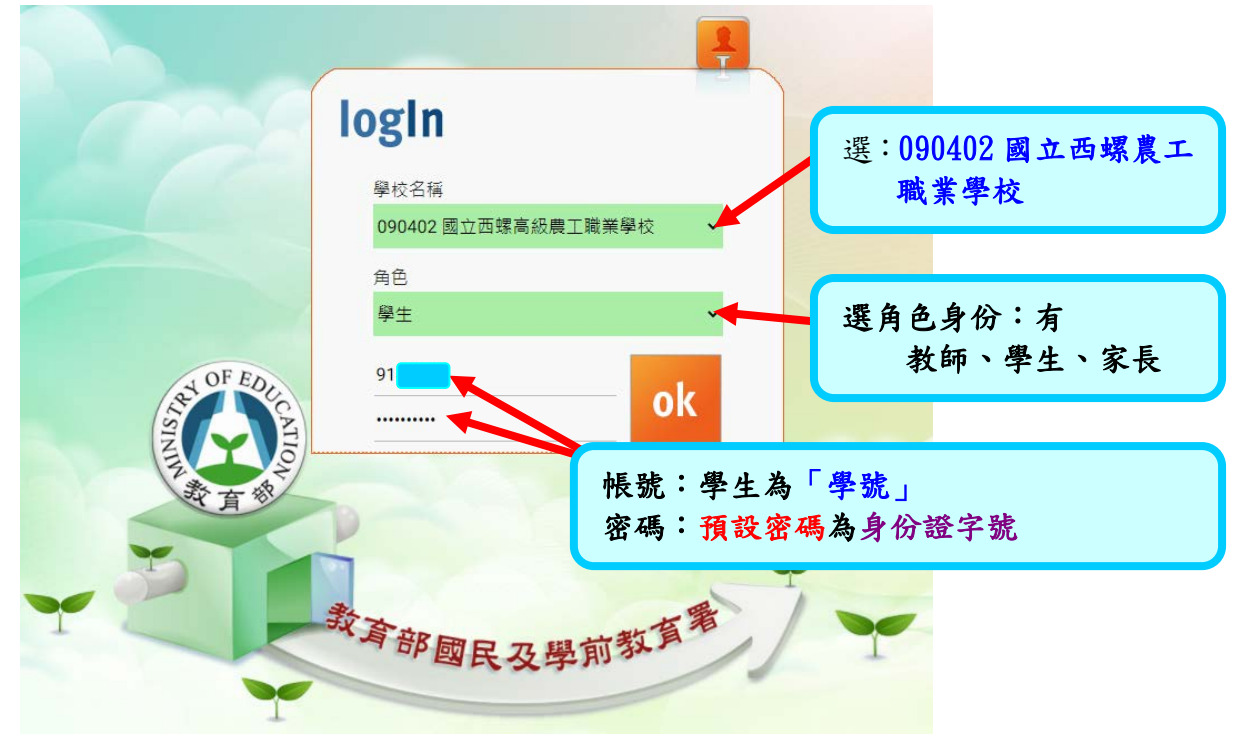

## 步驟 2:進入新學生學習歷程系統

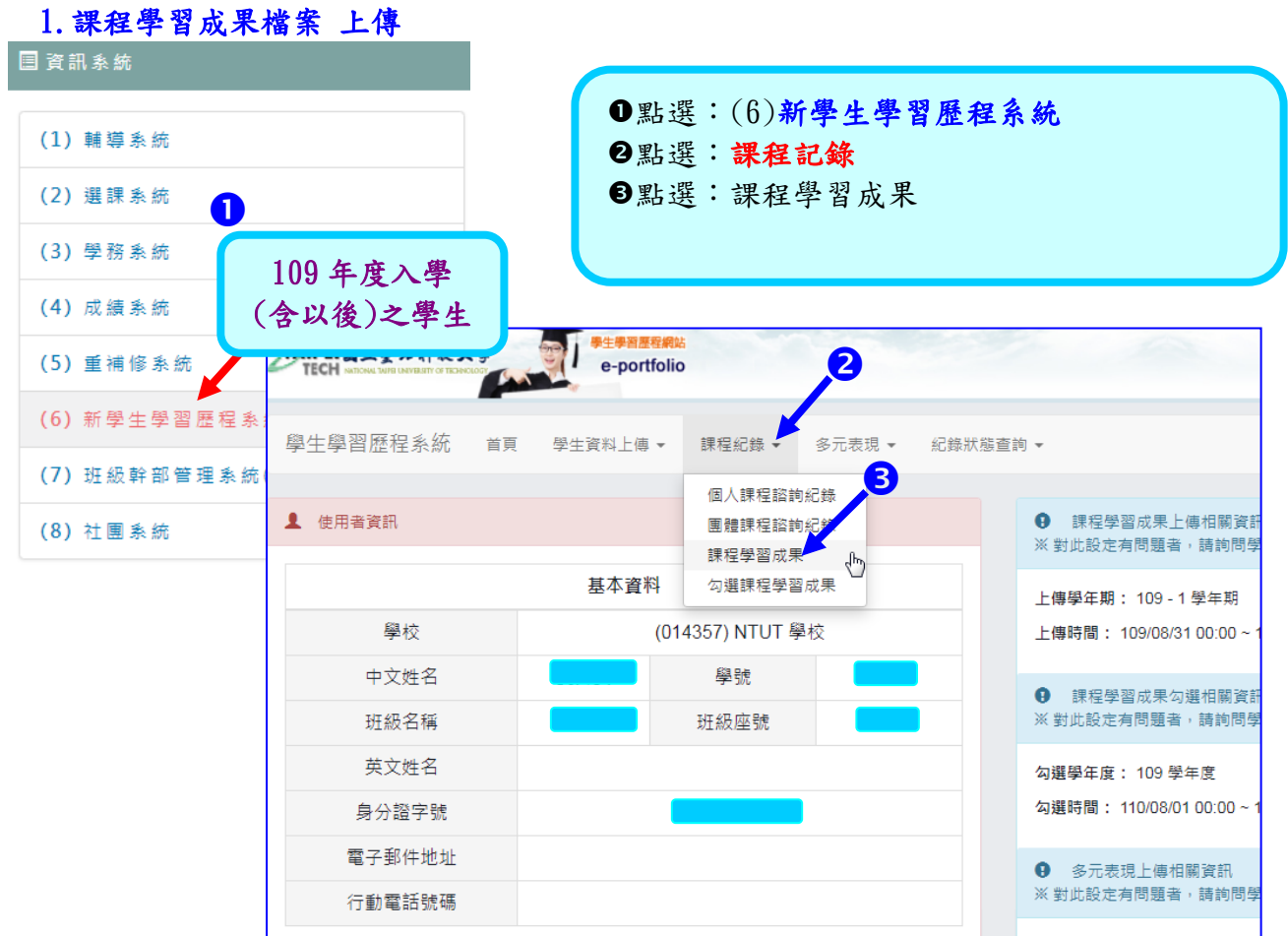

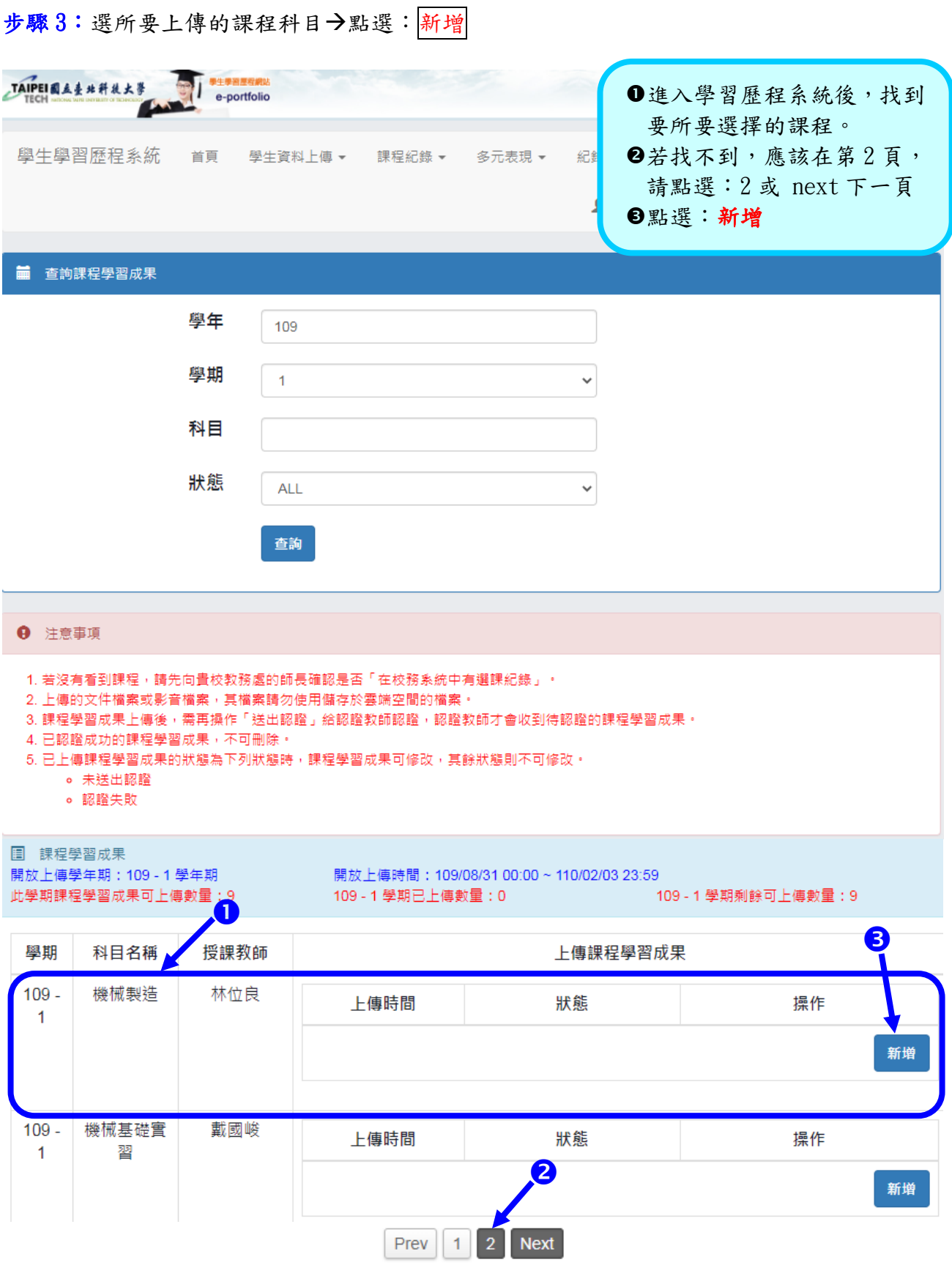

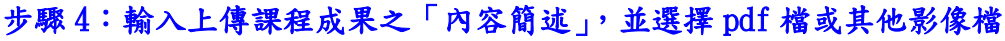

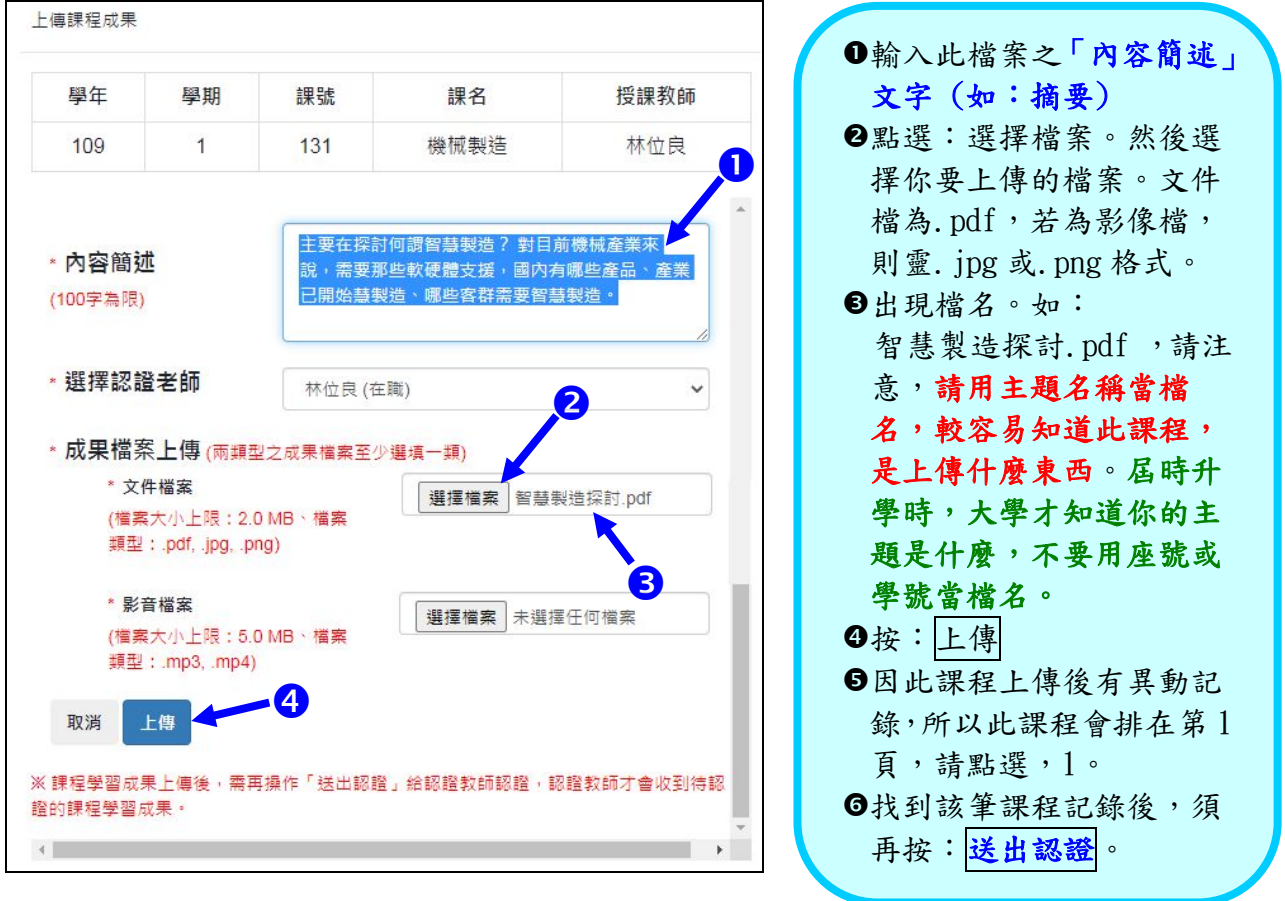

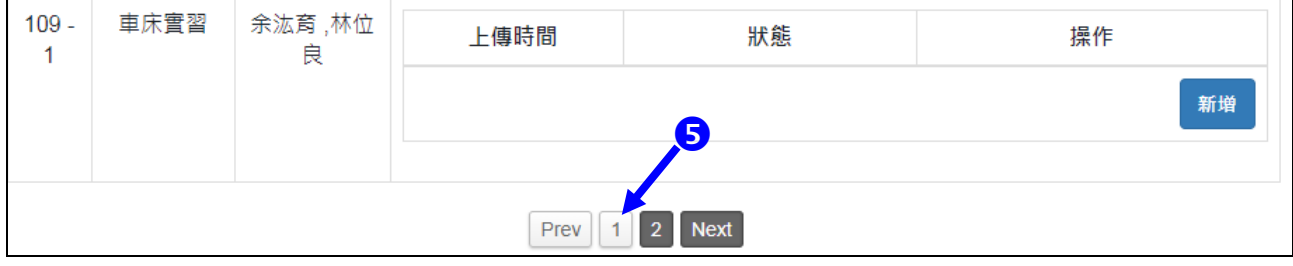

## 回到第1頁後,第1筆就是剛上傳的記錄。

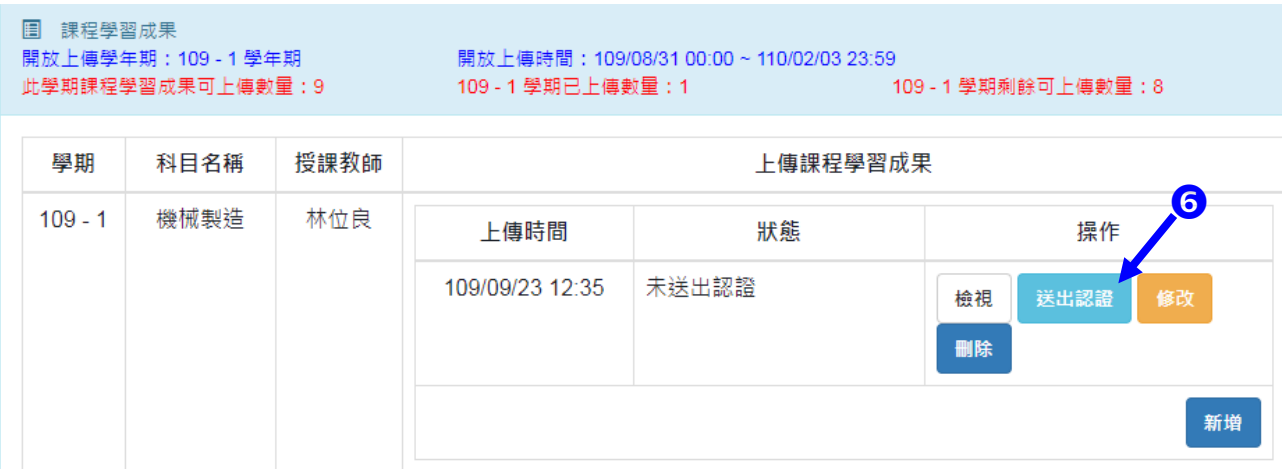

步驟 5: 按: <mark>送出認證</mark>後,會出現檢視成果頁面。必須再次確認,送出。

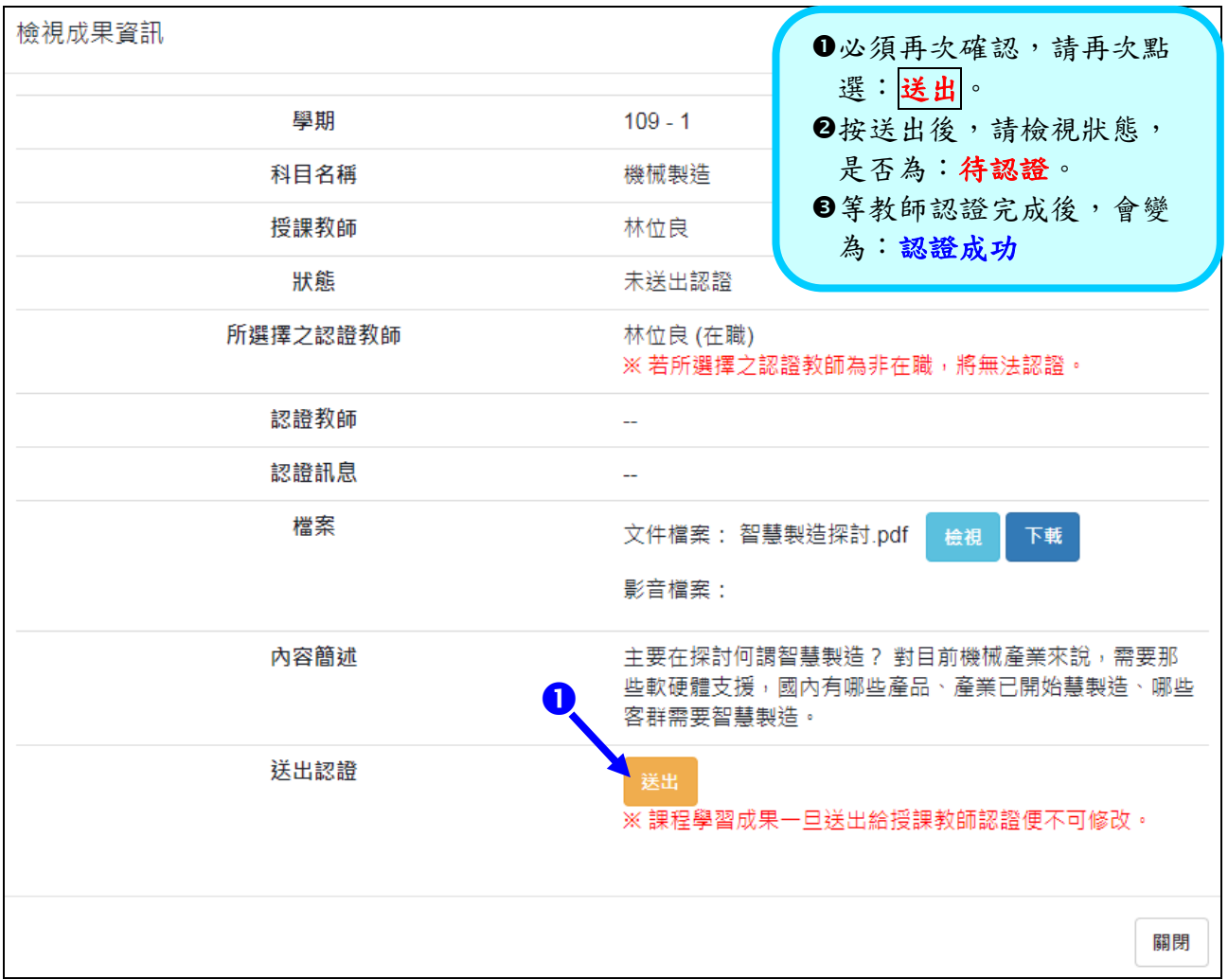

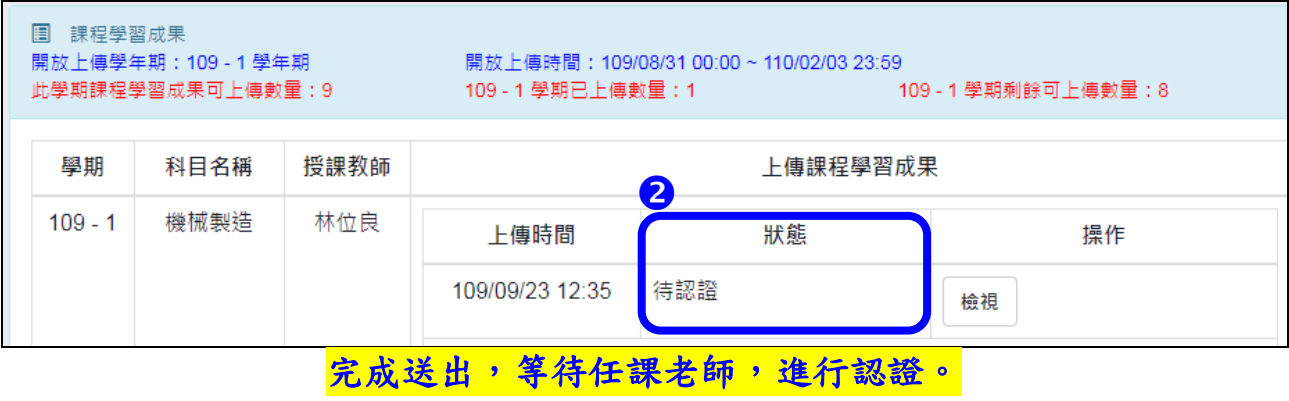

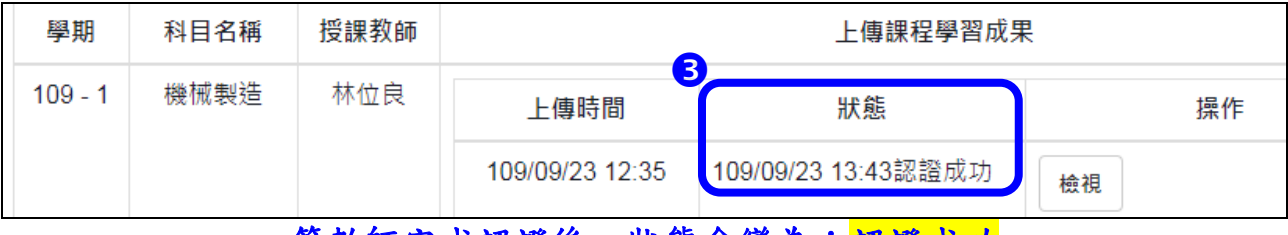

等教師完成認證後,狀態會變為:認證成功